## **Практическая работа №7 Создание презентации из нескольких слайдов. Переход по управляющим кнопкам. Презентация «Времена года»**

Ход работы:

1. Открыть программу MS PowerPoint.

 $\Gamma$ уск  $\rightarrow$  Программы  $\rightarrow$  Microsoft Office  $\rightarrow$  Microsoft Office PowerPoint

2. Установить оформление слайда по своему выбору. Для этого:

Формат  $\rightarrow$  Оформление слайда  $\rightarrow$  Выбрать оформление по своему вкусу

3. Ввести Заголовок слайда и Подзаголовок слайда.

4. С помощью кнопки Создать слайд создаем новый слайд и применяем к нему различные Разметки слайда. Создаем следующие слайды:

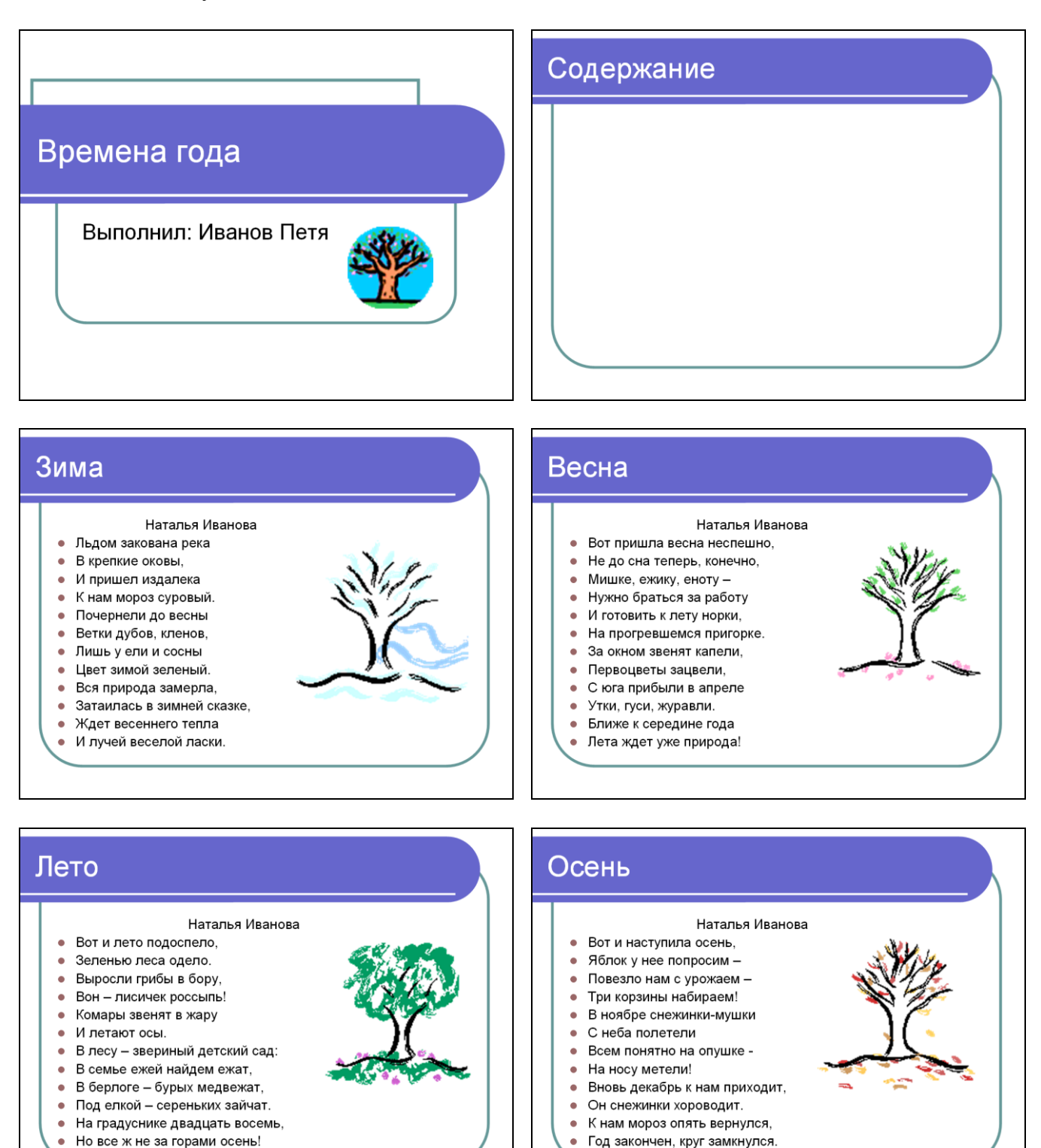

 $\overline{\phantom{a}}$ 

- 5. Далее необходимо создать кнопки перехода по слайдам. Для этого выполните следующие действия: 1) Перейдите на слайд Содержание
	- 2) Нажмите Показ слайдов  $\rightarrow$  Управляющие кнопки  $\rightarrow$  управляющая кнопка «Домой»

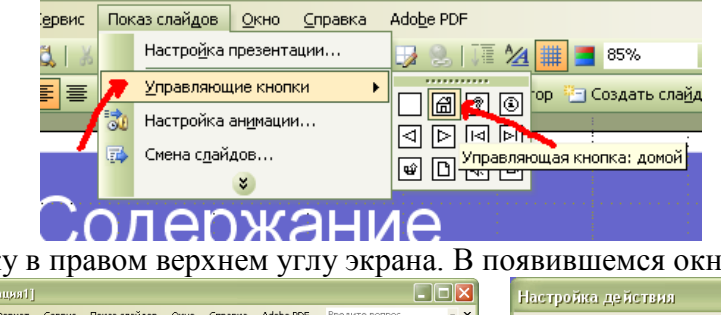

3) Нарисуйте кнопку в правом верхнем углу экрана. В появившемся окне нажмите кнопку **ОК**.

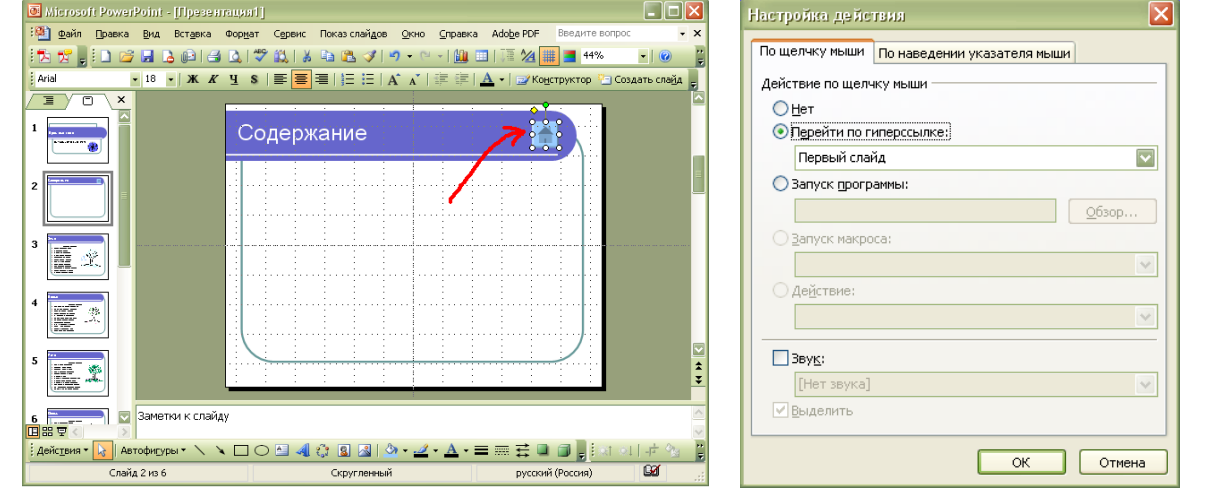

4) Нарисуйте управляющую кнопку НАСТРАИВАЕМАЯ  $\rightarrow$  нарисуйте кнопку на экране  $\rightarrow$  в появившемся окне переключитесь на пункт ПЕРЕЙТИ ПО ССЫЛКЕ  $\rightarrow$  выберите СЛАЙД...  $\rightarrow$  в новом окне выберите ЗИМА $\rightarrow$  ОК  $\rightarrow$  ОК  $\rightarrow$  на кнопке напишите ЗИМА.

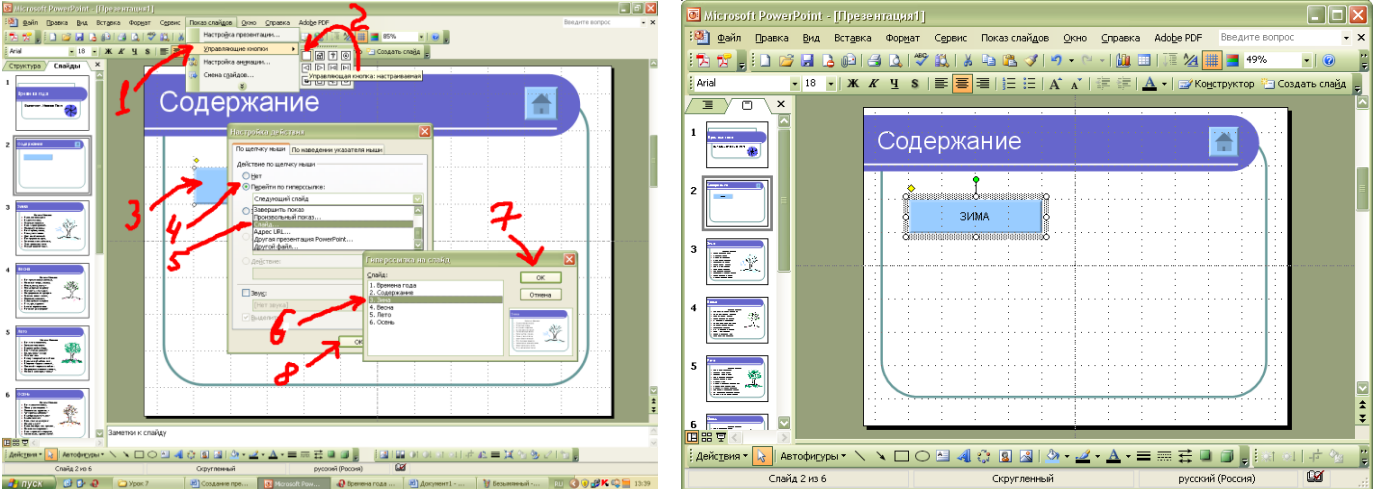

**5) Аналогично создайте кнопки ВЕСНА**, ЛЕТО, ОСЕНЬ

6) Создайте управляющую кнопку ВЫХОД. Настройте для нее команду – завершить показ.

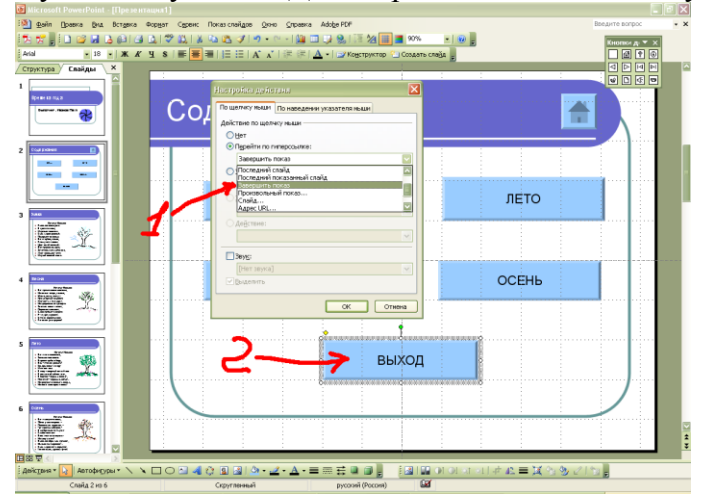

6. Настройте анимацию при смене слайда. Презентация готова.